#### Copyright © 2006

全ての権利を保留します-大陸印刷

W451UシリーズノートPC マニュアル

#### 原始発行期日:2006/02

本マニュアルによって、新ノートPCの設定ち使用を指導します。本マニュアルのデーターの正確性は慎重に検査確認され、通 知なしに変更される場合があります。

事前同意されない場合は、いかなる形式また方式・電子・機械・コピー・録音或いはその他の方式で本マニュアルのいかなる 部分を再製し、検索システムに記憶また伝送してはなりません。

#### 登録商標

ここで使用する商品名は識別用のみであって、かつ各社の登録商標である可能性があります。

Microsoft®, MS-DOS, Windows ®, と Windows ® Sound System は Microsoft Corporationの登録商標です。

Intel®, Centrino™, Pentium ® M, Banias, Calexico は Intel Corporationの登録商標です。

Sound Blaster, Sound Blaster Pro は Creative Technology の登録商標です。

本マニュアルに記載されている全ての他社のブレンドまた商品名は各社の商標或いは登録商標です。

## 安全指示

下記の安全ルールを守ってください。貴方自身と貴方のノートPC の安全保護に役立ちます。

W451UシリーズノートPCをご使用になる時

 注意:ポータブルコンピュータ長時間使用時、台座を直接 置かないてください。長時間使用すると、コンピュータの 台座が熱くなることより、皮膚がおかしくなり、また火傷 になる恐れがあります。

- 自分でノートPCを修理しないてください。取付指示を必ず守っ て下さい。
- 電池をポケット・かばんあるいはその他の容器に置かないて下さ い。金属物(車のキーなど)が電池をショートさせ、過度の電流 の流れが高温を引き起こすと火傷になる恐れがあります。
- いかなる物品をAC変圧器の電源コードの上に置かないて下さ い。またコードを人の足を引っ掛かる或いは踏まれない所に置き ましょう。
- AC変圧器でコンピュータ使用またチャージ時、風通しのよい場 所に、例えば机や床に置いて下さい。紙やその他の物品でAC変 圧器を被ると、放熱作用が悪くなりますのでご注意下さい。ま たAC変圧器を専用ケースの中に置いたままの使用は止めましょ う。
- いかなる物品でノートPCの通風口を塞いだりすると、内部のサ ーキットがショートしたり、火事や電撃の原因になります。
- ノートPCは必ず付属品のAC変圧器と電池を使用して下さい。 他の電池やAC変圧器を使用すると、火事や爆発の恐れがありま す。
- 電池の交換方式が誤ると爆発の恐れがあります。
- 必ず同種類またメーカーより推薦された互換性のある電池を使用 下さい。
- メーカーの指示に従って古い電池を処理して下さい。
- ノートPCの電源接続時は、AC変圧器の定額電圧が使用しようと する電源の定額電圧が一致していることを確認して下さい。
	- 数 多 く <sup>の</sup> 北 米 と <sup>一</sup> 部 <sup>の</sup> 極 東 <sup>の</sup> 国 、 例 え ば 韓 国 と 台 湾 では 115V/60Hzです。
	- 東日本では 100 V/50 Hzで、西日本では 100 V/60Hzです。
	- 数多くのヨーロッパ・中東と極東の国では 230 V/50 Hzで す。
	- AC変圧器を延長ケーブルに接続する場合には、延長ケーブル の電気総定額電圧のアンペア数が延長ケーブルの定額電圧の アンペア数に越えていないことを確認して下さい。
- ノートPCの電源を切る時は、まず電源を切ってから、AC変圧器 とコンセントとの接続を外してから、電池を取り出して下さい。
- 潜在的な電撃の発生を避けるため、激しい雷雨が発生した時、本 商品にいかなるケーブルの接続や切断またメンテナンスやリセッ トは止めて下さい。
- 爆発を避けるため、電池を火の中に投げ込まないで下さい。廃電 池の処理法は現地の関連係に問い合わせて下さい。
- ノートPC使用時、水平表面に置いて下さい。

I

• 旅行中、ノートPCを手荷物にしないて下さい。ノートPCは検査 でX線を照射されても大丈夫ですか、金属探知機を通過しないて

下さい。手動でノートPCをチェックしたい時、必ず充電電池を 用意し、ノートPCの電源をオンするように要求される時に使用 して下さい。

- 旅行中、ハードドライブをノートPCから取外した時、ハード ドライブを布或紙などの非導電物質で包んで下さい。ドライブ を手でチェックする場合、ドライブをノートPCに取付けて下さ い。ハードドライブは検査でX線を照射されても大丈夫ですか、 金属探知機を通過しないて下さい。
- 旅行中、ノートPCを頭上の荷物入れに入れると、滑動よりダメ ージになる恐れがあります。またノートPCを床に落とすや機械 に揺らされるのをご注意下さい。
- ノートPC・電池とハードドライブを環境中の危険因子、例えば 泥・ほこり・食べ物・液体・極端温度と直射日光から避けて下さ い。
- 温度及び/或いは湿度変化範囲が極めて大きい地区でノートPCを 移動する場合、上部と台座に結露現象が発生することがあるの で、ダメージになる恐れを避けるため、ノートPC使用前、事前 に湿気を蒸発させて下さい。

注:ノートPCを低温環境下から温暖環境また高温環境へ持込んだ 時、オンする前にPCをしばらくの間室温に適応させて下さい。

• ケーブル接続中断時、コネクターや電源コードのプラグを掴んで 外して下さい。直接電源コードを引っ張らないて下さい。コネク ターを引っ張り出す時、ピンが曲がることを避けるため、同時に 引っ張り出して下さい。またケーブルを接続する前に、コネクタ ーの極性を確認して下さい。

- ノートPCを掃除する前に、まず電源オフし、接続電源のプラグ を外してから、電池を取り出して下さい。
- 内部のサーキットを取外す時、記憶体などを端の方で掴むように して、コネクトピンを触れないて下さい。

通話設備使用時、火事・電撃また怪我の発生を避けるため、安 全注意事項を必ず守って下さい。注意事項は下記事項が含ま れています。

- 水の近くの場所に、例えば浴槽・洗面台・台所の水槽或 いは洗浄水槽など、また湿っぽい地下室とプールの近く の場所でのご使用は避けて下さい。
- 電撃の発生を避けるため、激しい雷雨が発生した時、無 線電話のご使用は止めて下さい。
- ガス漏れ時、電話からの通報は止めて下さい。
- 警告:下記の状況が発生した場合は、保証権利が失います \* 不当電池使用すると、爆発の恐れがあります。同種類また 互換性のある電池を確認して下さい。 \* メーカーの指示に従って古い電池を処理して下さい。 \* 破損また強くダメージされた或いは品質不良のディスクを 本ディスクドライバーに入れると、ディスクドライバー が損害されまたディスクの資料が損なわれることがありま す。このようなディスクは高速回転中、割れることがあり ます。このような状態を注意しないと、保証権がなくなる ことがあります。

## 規制注意事項

#### 連邦通信委員会(FCC)の注意事項

本機はFCC Part 15 Class Bデジタル装置の制限に準拠しているこ とがテストと認定され、これら制限の目的は合理な保証を提供す ることより、住宅地区を有害な電波干渉から適正に保護します。

本機を変更また改造すると、本機の権益を失うことがあります。 本機をマニュアルの指示通りにインスト―ルしまた使用しない と、使用中ラジオ通信に有害な電波干渉を起こす恐れがありま す。しかし、特別なインスト―ルは電波干渉を起こさないとは保 証しません。もしこの装置はラジオやテレビ受信に電波干渉を起 こした場合、装置の電源をオン・オフすることより判断をし、 ユーザーは下記の方法でこの電波干渉の抑制を推薦します。

- 受信アンテナの方向と位置を調整して下さい。
- 本機とレシーバーとの間の距離を増やします。
- 本機を異なるレシーバー回路のアウトレットに接続して下さ い。
- エージェントや老練なラジオやテレビの技術者の協力を求め て下さい。
- 本機の全ての外部ケーブルはシールドケーブルを使用し、 PCMCIAカードのケーブルはオプションマニュアルやインス ト―ル指示を参照して下さい。

#### 連邦通信委員会(FCC)の注意事項 PART 68警告

本機はFCC Part 68 のFCC ルールに符合しています。本機の台座 に貼り付けたラベルはその他の情報と本機のFCC登録番号及びリ ンガ等価番号(REN, ringer equivalence number)が記載されてい ます。要求された場合は、この情報を電話会社に提供するべきで す。

FCC Part 68 登録番号:6CTTAI - 25876 - FB – E

#### **REN: 0.8B**

RENはあなたがどれくらいのデバイスを電話線に接続することが できるかについて決定して、そして貴方の番号が掛けられた時、 デバイスが鳴るようにします。全部ではないが数多くの地域での デバイスの数値は5.0以下です。貴方の線路にコネクトできるバイ スの数値を確定したい場合は、ローカル電話会社へ連絡して、貴 方の最大REN数値を決定して下さい。

もし貴方の「モデム」が電話ネットワークにダメージを与えた場 合は、ローカル電話会社は貴方へのサービスを一時中断します。 できれば事前に連絡するが、或いはできるだけ速く連絡します。 FCCに対して不満を言う権利を持っていると通知されます。

貴方の電話会社は設備・装置・プロシジャーを変更し、この変更 は貴方の装置の正常機能に影響を与える可能性があります。もし 影響が生じた場合は、事前に通知されて、貴方に中断されない電 話サービスチャンスがキープされます。

#### CEの注意事項(欧州連合)

CFシンボル ((+W451UシリーズノートPCけFMC 指令と欧州連 合の低電圧指令の関連規定に符合することを示します。このシン ボルはW451Uが下記の技術標準に符合することも示します。

- EN 55022—"情報処理装置のラジオ干渉に関する測定限度と方法"
- EN 55024— "情報処理装置-イミュニティ特性-測定限度と方法"
- EN 61000-3-2— "電磁両立性(EMC)– 第3章 限度 第2節:高調波 電流発生限度値(16 Aパーフェースを含む装置の主電源電圧限度 値)
- EN 61000-3-3— "電磁両立性(EMC)– 第3章 限度 第3節:16 Aパーフェースを含む装置が低電圧電源装置においての電圧変動 と明滅限度値"
- EN 60950—"情報処理装置の安全性"

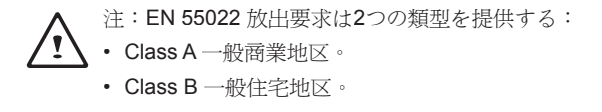

BSMI 注意事項 (台湾のみ)

数多くのノートPCは、「経済部標準監査局」(BSMI)によって、 Class Bの情報処理装置(ITE)と分類されています。

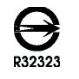

法令遵守のため、上記のシンボルは「経済部標準監査局」(BSMI) と一緒に商品に貼り付けています。

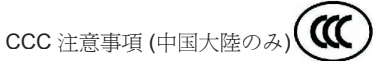

Class A システムにおいて、下記の警告が規制ラベルの近くに現れ ます。

警告:これはClass A商品です。国内環境では電波干渉を引き起こ す可能性があるので、ユーザーは十分な考慮が必要です。

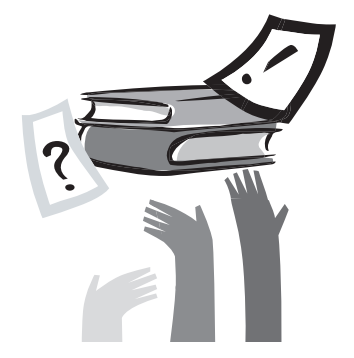

# 序言

このたびは、W451UシリーズノートPCをお買い上げいただき、 誠にありがとうございます。貴方の新PCは持ち運びやすい科学技 術が採用され、イノベーションの特色を持っています。中には最 先端の人間工学と精密な内部構造を組み合わせたので、貴方にコ ンパクト・強力そして操作簡単なPCを提供します。数多くの民 衆・ビジネス及び個人化生産のためにデザインしたので、W451U シリーズノートPCはオフィス・家庭・外出時のベストチョイスで す。

本マニュアルにはインストールと使用時の必要情報を記載し、読 みやすい方式で特点を記述しました。

#### W451U NOTEBOOK USER'S MANUAL

# 目次

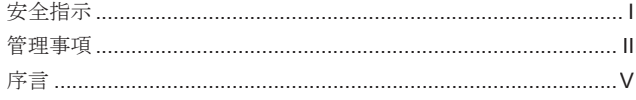

## 第一章 概観

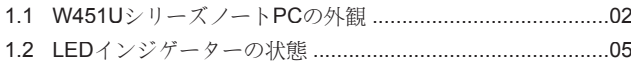

## 第二章 基本操作

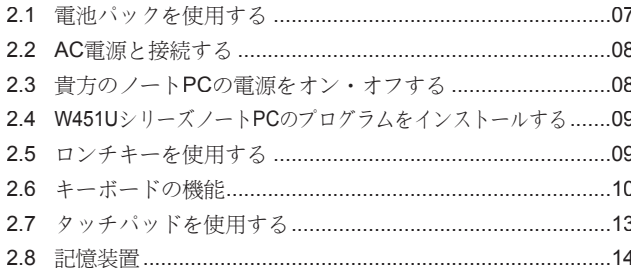

## 第三章 貴方のW451UシリーズノートPCを個人化する

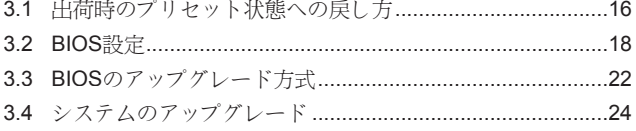

## 3.5 貴方のW451UシリーズノートPCを保護する .......................25

## 第四章 周辺装置と接続する

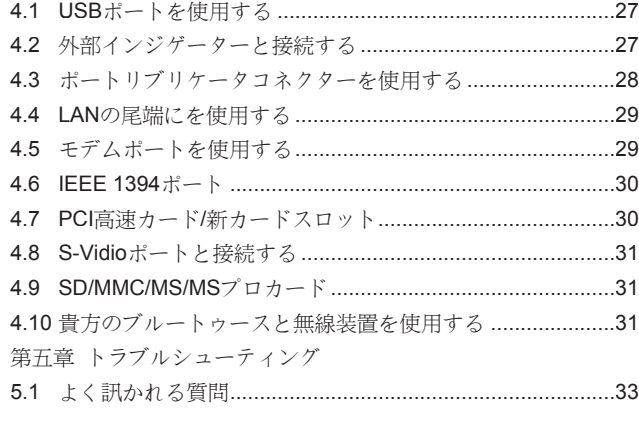

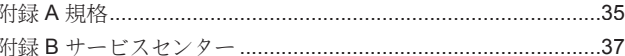

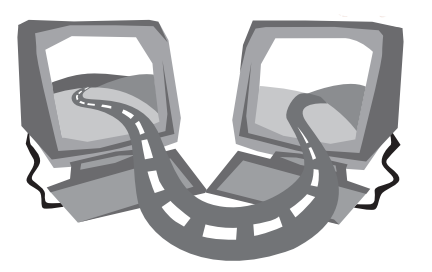

# 第一章 概観

この章節でまずノートPCの基本デバイスを説明してから、デバイ スの機能を簡単に説明します。

日本語

1.1 W451UシリーズノートPCの外観

►前面図◄

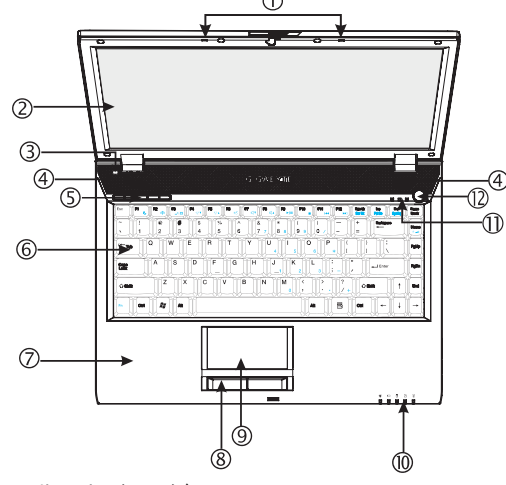

1 デュアル アレイ マイクロフォン

W451UノートPCにはデュアルアレイマイクロフォンを一対 取付けたので、オーディオの出力を強化し、特にテレビ会議の ために、音声認識システムを取付けました。

2 LCD乱反射カットディスプレイパネル

LCDは液晶ディスプレイ(Liguid-Crystal Dislay, LCD)の略 で、資料と画面の出力ディスプレイです。W451UのLCDデ ィスプレイパネルは特別に"乱反射カット"を採用したので、 はっきりした視覚経験を与えます。

3 米センサー

使用時の環境照度を自動的に測定します。

4 ステレオスピーカー

デュアルステレオスピーカーを内蔵しました。

5 ロンチキー

このキーでよく使うプログラムをロンチします。

6 キーボード盤

データーを貴方のPCへ入力します。

7 パームレスト

キーボードの手前に快適な特別の空間を置き、タイプ時、手の ひらや手首を載せることができます。

- 8 タッチパッドボタン 普通のマウスの左右キー機能と同じです。
- 9 タッチパッド ポインターを移動させ、ディスプレイのアイテムを選択と操作 させます。
- 10 LEDインジケーターの状態 (下記の第1.2章参照)

発光二極体(LEDs)よりPCの現在機能とコンポーネントの状 態を示します。

11 LEDインジケーターの状態(下記の第1.2章参照)

12 電源ボタン

PCの電源をオン・オフし、またサスペンドモードから再開 するボタンです。

#### ►左面図◄

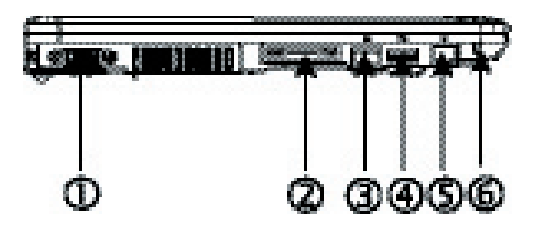

- 1 外部のモニターと接続するVGA外部のビデオディスプレイポー トです。
- 2 ポートリプリケーターコネクター 丸い形の接続ポートで、外部の設備と接続します。
- 3 LANポート LANポートは構内通信網(LAN)を通して、貴方のPCをネットワ ークの中にあるPCと接続します。
- 4 USBポート USB装置と接続します。
- 5 モデムポート

RJ-11ケーブルを通して、電話ジャックと接続します。

6 Kensingtonロックポート 互換性のあるKensingtonセキュリティーロックと接続します。 ►右面図◄

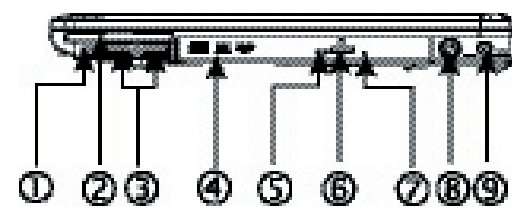

- 1 IEEE 1394ポート 互換性のあるIEEE 1394(Firewire)装置と接続します。
- 2 新カードスロット

新カード-互換性のあるモジュールを付加します。

- 3  $USB# b$ USB装置と接続します。
- 4 光学ドライブ 光学ドライブを内蔵し、コンパクトディスク(CD)やDigital Versatile Disc(DVD)からプログラムをロードします。
- 5 LEDインジゲーターの状態 ODDがマルチディスクをかけているか、オペレーンティング システム使用中を示します。
- 6 光学ドライブイジェクトボタン 光学ドライブからドライブトレーをイジェクトします。
- 7 緊急イジェクト穴 PCの電源オフ時、ドライブトレーをイジェクトできます。
- 8 S-Videoポート 外部のビデオ装置、例えばテレビと接続します。
- 9 電源入力ポート AC変圧器と接続します。

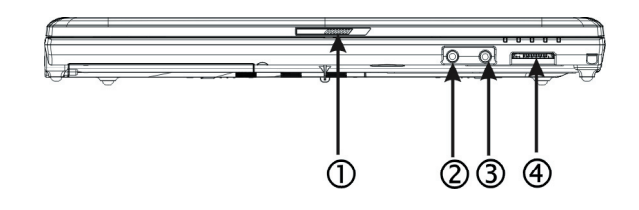

- 1 LCDラッチ
	- 上蓋をロックします。
- 2 スピーカー/ヘッドフォンジャック ステレオヘッドフォン・スピーカーやイヤーフォンと接続しま す。
- 3 マイクロフォンジャック

外部のマイクロフォンと接続します。

4 4イン1カードリーダー

ノートPCと互換性のあるflash装置との間で、例えばデジタル カメラ・MP3・携帯電話及びPDAの影像・音楽とデーターを一 番速いまた一番便利な方法で伝送します。

►底面図◄

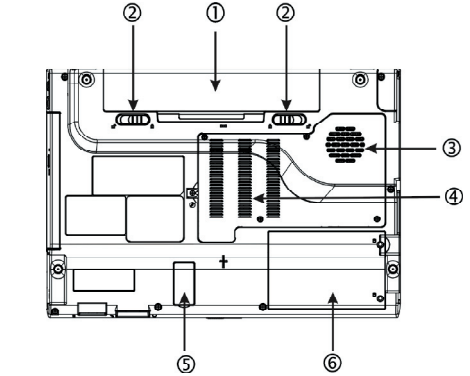

- 1 電池室 リチームイオン(Li-Ion)電池パック。
	-
- 2 電池ラッチ ラッチを押して、電池を取り出します。
- 3 ファン/放熱穴

ファンを内蔵し、PC内部の熱気を排出します。

- 4 メモリー メモリーを内蔵しています。
- 5 ブルートゥースカバー ブルートゥース装置を搭載しています。
- 6 ハードディスク装置

ハードディスクが入っています。

\*\*\*\*保証があるため、自分でPCのデバイスを取り付けまた取 外さないことを勧めるが、より多い情報が必要であれば、エー ジェントを連絡して下さい。\*\*\*\*

概観 $\overline{Q}$ 

日本語

## 1.2 LEDインジゲーターの状態

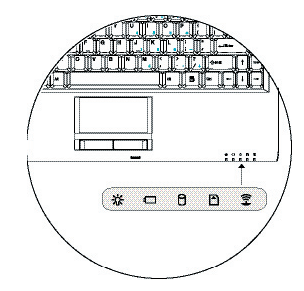

## 電源

PCの電源をオンする時、ブルーライトが点灯し、サスペンドモー ド時、ブルーライトが点滅します。

PCの電源をオフまた休止状態になる時、ブルーライトが消灯しま す。

#### □雷池インジゲーター

電池インジゲーターは電池が充電中・未充電・充電済みの状態を 示します。

## ハードドライブインジゲーター ハードドライブインジゲーターよりアクセス状態を示します。

## 無線LAN検知器

無線LAN検知器より無線ネットワークと接続しているかを示します。

## ■ メディアカード検知器

ライト点滅時、マルチメディアやSDカードの読取り中を示しま す。

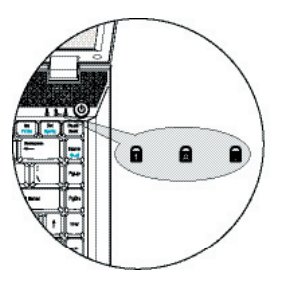

# ■ 数字ロック

ライト点灯時、数字ロック[Num LK]が起動します。もう一度[Num LK]を押すと数字キーボードのライトが消えます。

# 日本語

## ■ キャピタルロック

ライト点灯時、キャピタルロックを示します。キャピタルロック [Caps Lock]を押すと、モードがオン・オフします。

## ■画面スクロールロック

ライト点灯時、画面スクロールロックが起動し、キーボードの上 下左右キーで画面をスクロールします。[Fn]+[Scr LK]キーを押す と、画面スクロールロックがオン・オフします。

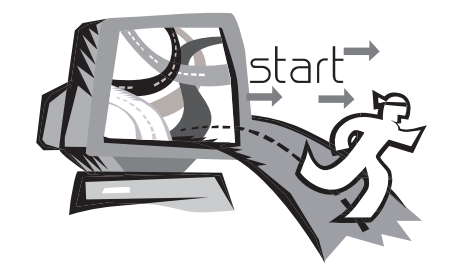

## 第二章 基本操作

本章でW451UノートPCの操作法・AC変圧器との接続・PCのオン とオフ・タッチパッド・キーボード・ホットキー・電池などの使 用を含んで説明します。もし貴方はPCと操作システムの初心者な ら、新しい興奮領域に導きます。

## 2.1電池パックを使用する

W451UシリーズノートPCは下記の電源で操作可能とデザインされ ています。

• AC電源

(AC変圧器を電源コンセントと接続します)

• リチウム(Li-on)雷池パック

できるだけAC変圧器を使って下さい。AC変圧器を使用不能時の み電池パックを使って下さい。充電可能のリチウム電池パックよ り、外部電源と接続せずに、W451UノートPCを操作することがで きます。AC変圧器接続時、電池が直ちに充電されます。充電時、 インジゲーターパネルにある電池充電アイコンが点灯し、充電完 了後、消灯します。PCオフ時、2.5時間のみで快速充電し、普通 の充電時間は3.5時間もかかります。

- ファックスモデム・テレビ会議・オーディオ装置を使うと、 電池の消耗が速くなります。
- インジゲーターの明るさを低くすると、電池の消耗が節約され ます。
- 充電が完全になっていない時、できるだけ充電が完全に終了し てから使用して下さい(AC変圧器を取外す前に)。電池使用 前、まず電池のパワーをチェックすることを強く薦めます。
- リチウム電池は傷つきやすいので、他の変圧器で充電すると、 火事や爆発の恐れがあります。

#### ►電池交換◄

長時間使用すると、電池が段々弱くなるので、電池が消耗してい る表示が現れたら、電池を交換使用して下さい。 電池の交換ステップは下記の通りです:

- 1. 貴方のPC電源をオフします。
- 2. 蓋を閉じてから、PCを裏返しにします。
- 3. 電池ラッチ(1)を左に向かって、電池が取外されるまで押しま す。
- 4. 新電池が正しい取り付け方向を確認してから、電池室に取り付 けます。

#### ►AC変圧器のメンテナンス◄

- 本変圧器を他の装置と接続しないて下さい。
- 電源コードを踏まないてまた上に重いものを置かないて下さい。 電源コードと他のコードを人の足を引っ掛かない所に置きましょ う。
- 電源コードを取外す時、電源コードを引っ張らないて下さい。プ ラグを掴んで外して下さい。
- 延長ケーブルに接続する場合には、延長ケーブルの電気総定額電 圧のアンペア数が延長ケーブルの定額電圧のアンペア数を越えて はならないです。壁のコンセントに接続する場合には、電気総定 額電圧のアンペア数がフーズの定額電圧のアンペア数を越えては ならないです。
- 貴方のノートPCをプラグに接続前、電気電圧を確認して下さ い。電源規格が分からない時、現地のエージェントや電力会社と 連絡して下さい。

## 2.2 AC電源と接続する

AC変圧器はAC電源(交流電源)をDC電源(直流電源)に変換さ せ、またPCへの電源電圧を下げます。100から240ボルトの間 なら、19ボルト、 3.42アンペアの自動調整が可能であって、 異なる電圧地域においても、ノートPCを使うことができます。

注意:推薦されたAC変圧器と電源コードを使用して下さい。誤って変 圧器を使用すると、貴方のノートPCにダメージを与えることがありま す。ゆえに、誤って変圧器の使用によって、生じた故障は、保証されま せん。

下記の手順で電源を正確に接続して下さい。

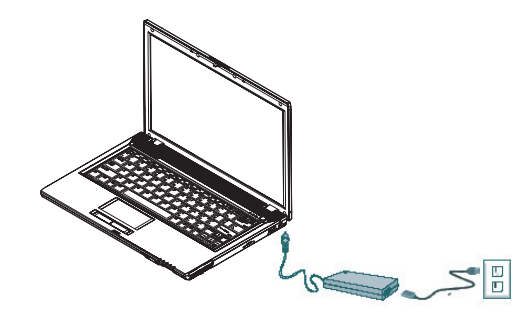

- 1. 電源コードをAC変圧器と接続します。
- 2. AC変圧器をDC電源ポートに挿入します。
- 3. AC変圧器のコードのプラグをACのコンセントと接続しま す。

2.3 貴方のノートPCの電源をオン・オフする

►貴方のノートPCの電源をオンする◄

ノートPCの上蓋を開けて、電源ボタンを1~2秒押し続けます。オ ンしたら電源インジゲーターのブルーライトが点灯します。

►貴方のノートPCの電源をオフする◄

しばらくの間ノートPCを使用しないなら、ノートPCの電源をオ フして下さい。電源をオフする前に、まず全てのプログラムをク ローズしてから、応用プログラムをクローズした方が良いです。

ノートPCの電源をオフした後、長時間使用したLCDパネルをし ばらく明けておく習慣を身に付けて下さい。そうしたら、ノート PCの内部がクールオフします。パネルをすぐ閉めると熱気がLCD のスクリーンへ伝わり、常にしていると、スクリーンの寿命が短 くなります。もっとも大切なのは、ノートPCの電源をオンしてか ら、電池節約機能に入てない場合は、絶対に長時間LCDパネルを 閉じないて下さい。

►サスペンドモード◄

貴方はダイアログボックスの中の電源オプション/アドバンスド で電源管理を設定することができます。電源オプションのダイア ログボックスの中で、数個の操作機能があるので、しばらくの間 ノートPCを使用しない場合は、ノートPCの電源供給状態を調整 することができます。

## 2.4 W451UシリーズノートPCのプログラムをインストール する

もしW451UシリーズノートPCはオペレーティングシステムをイ ンストールした場合は、できれば必要なデバイスドライバーをイ ンストールした方が、ノートPCのハードウエアの機能が適当に作 動します。

ドライバープログラムをインストールする前に、まずあなたの エージェトにオペレーティングシステムと一緒にインストールし たかのを確かめてから、インストールしていない場合は、下記の 手順でインストールして下さい。

1. 貴方はノートPCの包装の中に、下図のようのドライバーディ スクを確認して下さい。

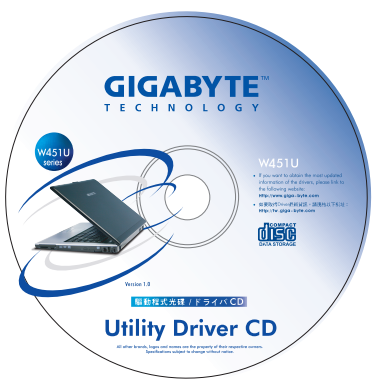

2. ドライバーディスクをCD R-W或いはDVD-RW (オプション )の中に入れます。自動的に(Auto Run)が執行され、イン ストールを完成します。

## 2.5 ロンチキーを使用する

左上方にあるイージーアクセスボタンを押すと、簡単にイ ンターネットと電子メールクライエント(例えばMicrosoft® Outlook)に入れます。

電源ボタンの横のロンチボタンが5つあります。

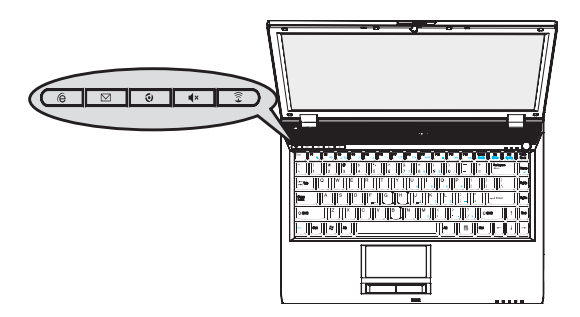

インターネット

Internet Explorer browserをオープンします。

**▽ 電子メール (E-Mail)** 

このボタンで貴方の電子メールクライエント(例えば Microsoft® Outlook)に入れます。

- ファンレス このボタンを押すと、ファンが静かになります(安静モー ド)。
- ■× 消音

このボタンを押すと、効果音が消音になります。

無線/ブルートゥース このボタンを押すと、無線機能が起動します。

## 2.6 キーボードの機能

W451UシリーズノートPCには一つの特別にデザインされた標準 キーボードが付いて、これには色々な特徴があります。

## 基本キーパッド

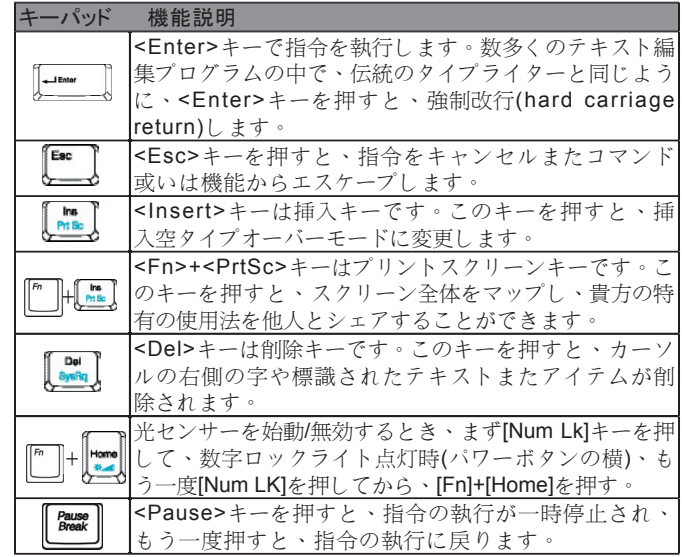

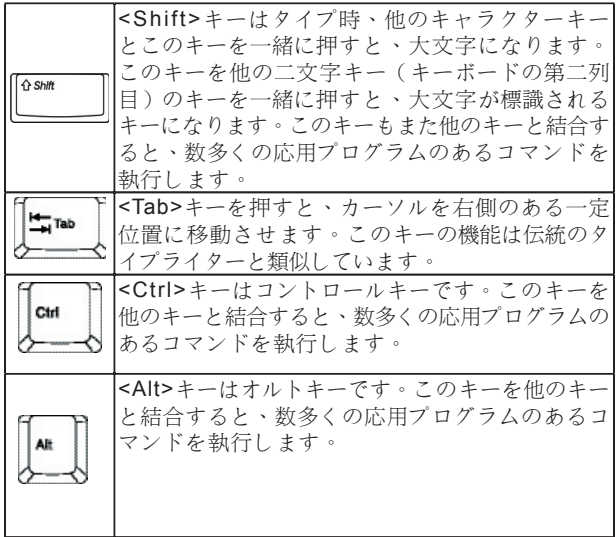

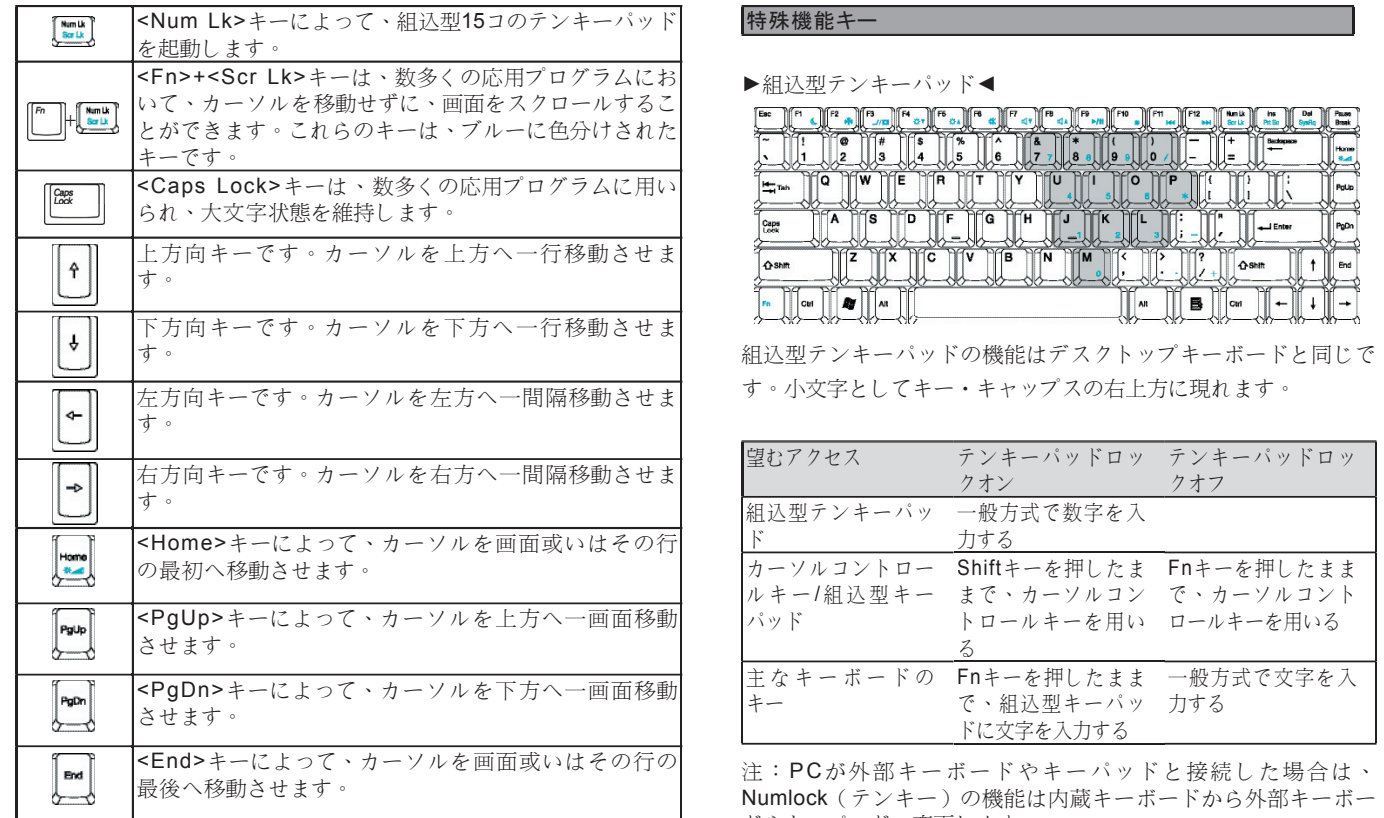

ドやキーパッドへ変更します。

基本操作

#### ►Windowsキー◄

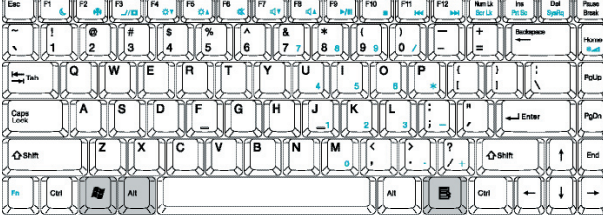

日本語

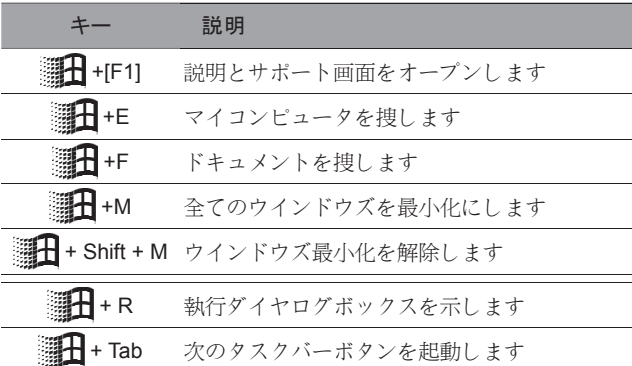

►基本キーパッド◄

貴方は文字・数字・句読記号及びその他の特殊記号を入力するこ とができます。

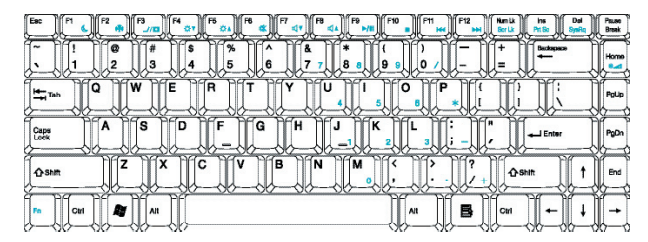

### $Fn \neq -4$

同時にFnキーと他のキーを押すと、キーボードの使用機能が増え ます。

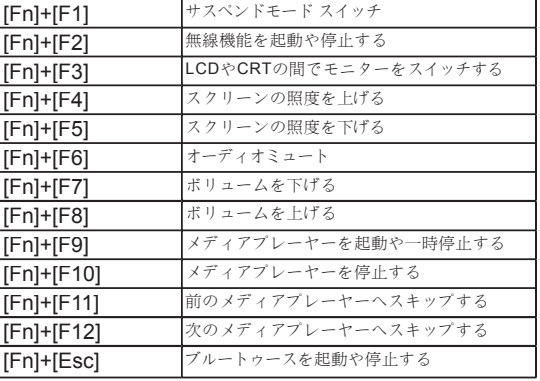

## 2.7 タッチパッドを使用する

タッチパッドは感圧(pressure-sensitive)装置であって、二ボタン 式マウスの機能と同じで、主にスクリーンのカーソルを移動させ ます。

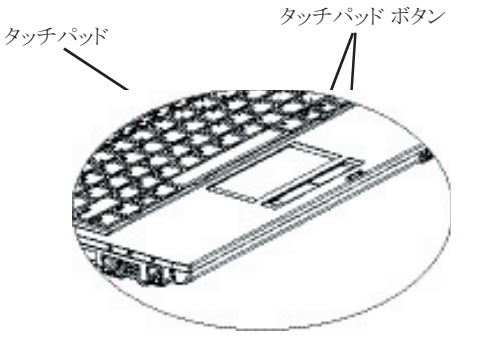

タッチパッドは感圧装置であるので、ダメージしないように注意しなけ ればなりません。下記の予防措置を注意して下さい。

- タッチパッドにはほこり・液体また油と接触しないて下さい。
- 指が汚い時、タッチパッドを操作しないて下さい。
- タッチパッドやタッチパッド ボタンの上に、重いものを置かないて 下さい。

 $\blacktriangleright$ クリック $\blacktriangleleft$ 

貴方は指でパッドの上に滑動させて、カーソルを特定アイテムま で移動させてから、タッチパッドの下方の左キーをシングルク リックし、或いはタッチパッドを軽く触れれば、選択できます。

►ダブルクリック◄

貴方はまた指でパッドの上に滑動させて、カーソルを特定アイテ ムまで移動させてから、タッチパッドの下方の左キーをダブルク リックし、或いはタッチパッドを軽く触れれば、選択できます。

#### ►ドラッグとドロップ◄

貴方は指でパッドの上に滑動させて、カーソルを特定アイテムま で移動させてから、タッチパッドの下方の左キーをシングルク リックし、必要アイテムを選択してから、タッチパッドの上で指 を滑らせるように、そのアイテムをドラッグします(同じスピー ドでタッチパッドを軽く二回クリックすると、マウスのダブルク リックと同じ)。

#### ►画面スクロールキー◄

貴方はタッチパッドの上でスクロールキーを押すと、画面がスク ロールされます。

貴方は"スタート/コントローラー/マウス/ボタン"の中で、タッチパッド 設定を調整できます。タッチパッドの操作方向を、例えば右手から左手 操作へ変更することができます。同時に、カーソルのスピードもマウス のクリック時間の調整と同じように調整できます。

## 2.8 記憶装置

#### ►ハードディスク◄

W451UシリーズノートPCには2.5インチのIDEハードディスクド ライバーが内蔵されているので、PCのオペレーンティング システ ムと全てのソフトウエアプログラムを記憶することができます。

- もしハードディスクドライバーを交換したい場合は、現地の エージェントと連絡し、ハードウエアの関連情報を手に入れ て下さい。
- 貴方は標準ハードディスクドライバーを大容量のドライバー に交換し、システムの記憶容量を増やすことができます。
- **っ PCとハードディスクへのダメージを避けるため、ハードド** ライバーを取外す前に、まずPCの電源をオフして下さい。 ハードディスク アクセス中、PCを振動や移動しないて下さ い。

►光学ディスクドライブ◄

W451UシリーズノートPCは下記の中から一種類を提供してい る:

DVD combo / DVD Dual / DVD-Super Multi

普通は光学ドライブを使って、オペレーンティング システムとソ フトウエアプログラムをインストールします。ドライブンの中の ディスクを取り出してから入れます。

- 1. 光学ドライブのイジェクトボタンを押すと、ドライブトレーが 少々飛び出してから、トレーをゆっくり引っ張り出して下さ い。
- 2. ラベル面が上方へ向くように、ディスクをドライブトレーに載 せて下さい。
- 3. ディスクをスピンドルの上に載せてから、固定するため、軽く

押して下さい。

4. ドライブトレーを軽く押して下さい。

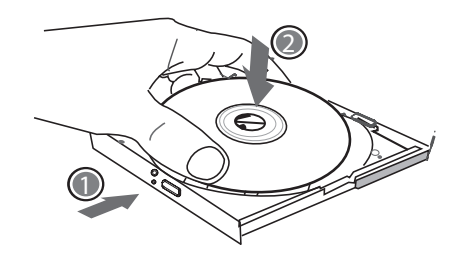

警告:PCが光学ドライブから読み取りしている時、インジケーターが点 灯します。消灯してから、ディスクを取り出して下さい。 警告:ドライブトレーに異物を載せたり、無理してトレーを開けたり、 閉めたりしないて下さい。使用後、ほこりの侵入を防ぐため、閉めて下

さい。 もしディスクが取り出せない場合は、クリップ(或いはピンや細い金 属棒)を使って、緊急イジェクト穴を挿入すると、ドライブトレーが開

けます。

もし停電によって、ディスクをドライブから取り出せない場合も、こ の方法を使って下さい。

下記の図解を参照して下さい。

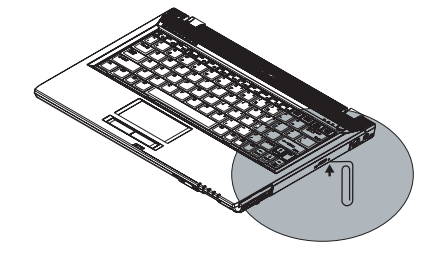

# 貴方のW451Uシリーズノート ⑤<br>貴方のW451Uシリーズノート 貴方のW451Uシリーズノート PCを個人化する

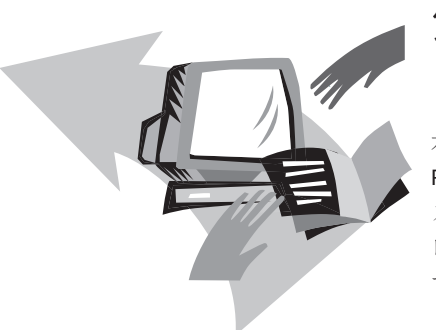

# 第三章 貴方のW451UシリーズノートPC を個人化する

本章ではBIOSの設定方法を説明します。W451Uシリーズノート PCの設定機能によって、貴方は自分で大事なシステム設定をイン ストールすることができます。同時に、本章ではシステムのオペ レーンティング機能を強化するためのアップグレードを説明しま す。

## 3.1 出荷時のプリセット状態への戻し方

- 1. まずノートPCの電源をオンして下さい。もしすでにオンし てなら、リスタート/リセット(restart/ reset)を押して下さ  $l_{\cdot}$   $\rightarrow$   $\circ$
- 2. スクリーンの起動画面(ロゴ・グラフィック・テキスト) が現れた場合は、F9キーを押します。(通常の場合、F9は プロが復元時に設定起動用の"ホットキー(hot key)"であ る)を押します。もし作動しない場合は、PCメーカーへ問 い合わせて下さい)。

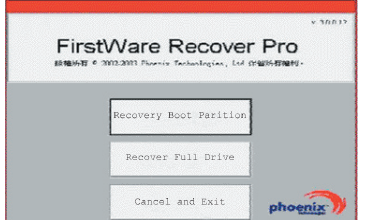

日本語

 $\circled{3}$ 

貴方のW451Uシリーズノート

≺  $\kappa$ 

PCを個人化する

貴方のW451Uシリ<br>PCを個人化する

スクリーンにcMEコントローラーが現れた場合は、cME応用状態 に入ります。

貴方のPhoenix cMEコントローラーは上記とは違うし、応用可能 の数量も異なるかもしれません。

*•* <sup>一</sup> 般 環 境 <sup>に</sup> お <sup>い</sup> て 、 貴 方 は FirstWareプ <sup>ロ</sup> 復元の 設 定 プ <sup>ロ</sup> グラ ム が 現 れ た 時 、 マ ウ ス で 望 む メ ニ ュ ー オ プ シ ョ ン を 選 択 し ま す 。 も し <sup>マ</sup> ウ ス が 作 動 し な <sup>い</sup> 場 合 は 、 Tabと E nterキ <sup>ー</sup> で で 望 れオプションを選択して下さい。

**►**cMEエディションのプロ復元の設定を執行します**◄** 下記の手順で執行して下さい。

- 1. メニュースクリーンで"出荷時の設定" (Factory Restore)を選 択すると、復元状態のメニューが現れたます。
- 2. 復元機能を選択する:
	- 望む機能をクリックするまた
	- Tabキーを選択機能がフレームされるまで押したまま、次 はスペースバー(space bar) を押す。

ブートパーティション復元(Recover Boot Partition)—もし貴方のPCがす でに区切りされた場合は、この機能を選択して、起動できる原始 状態へ復元します。全てのPCがこの機能を搭載されているとは限 りません。

フールドライブ復元(Recover Full Drive)—もし貴方のPCが区切りさ れてない場合は、また全部のドライブへ復元したい場合は、この 機能を選択して下さい。全部のプライマリー ドライブ(通常は C:)が復元します。

キャンセルとイグジット(Cancel and Exit)—もしFirstWareプロ復元プ ログラムを執行しない場合は、この機能を選択して下さい。

- もしどうな機能を選択したら良いかが分からないし、また同 時に削除されるファイルを減らしたい場合は、まずブートパー ティション復元(Recover Boot Partition)を執行して下さい。
- もし上記の機能を選択後、応用システムは成功に復元されてな い場合は、もう一度FirstWareプロ復元プログラムを執行してか ら、第二機能の"フールドライブ復元(Recover Full Drive) "を選 択して下さい。
- もし貴方のドライブが区切りされてない場合は、"フールドラ イブ復元(Recover Full Drive) "を選択しない方が良いとアドバ イスします。

どんな機能を選択しても、本図案に類似するダイアログボックス が現れます。

3. もし継続して復元を執行する場合は、Yes或いはTabキーを 押してから、スペースバー(space bar)を押して下さい。(No を選択すると、前の画面へ戻り、FirstWareプロ復元プログ ラムから抜けます)。

復元プログラムが開始されると、FirstWareプロ復元プログラム の画面が現れ、この時は、他の選択が現れません。

FirstWareプロ復元プログラムの設定が執行された後、システムは出荷 時設定モードへ戻ります。もし全てのハードドライブ(ブートパーティ ションのみではなく)を選択した場合は、全てのデーター(ファイル) とインストールしたプログラムは、全部削除されます。

**►**復元プログラムをモニターリングする**◄**

FirstWareプロ復元プログラムの設定が執行された時、画面を通 して、復元プログラムの状態をモニターリングすることができま す。

復元プログラムの設定が執行された時、画面に下記のデーターが 現れる:

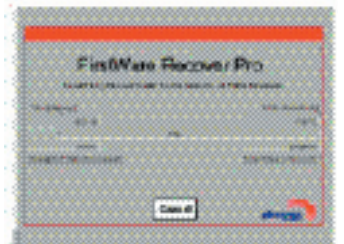

- 復元のパーセンテージ。
- 進行した時間。
- 剰余時間。

FirstWareプロ復元プログラムが完了までは約15分間から1時間か かり、それは復元範囲の大きさによります。出荷時設定した応用 プログラムと機能が多ければ、かかる時間も長くなります。

• 全復元データー数(千バイトで計算)。

キャンセル—"キャンセル(Cancel)"を選択すると、全てのプログラ ムが停止され、システムも元のままに維持されます。今度で復元 プログラムを執行すると決めた時に、"キャンセル(Cancel)"を選択 するようにアドバイスします。

#### **►**復元成功**◄**

復元プログラムの執行が成功した後、下記の状況が自動的に現れる:

- 画面にFirstWareプロ復元プログラムが100%完了を示しま す。
- PCが再起動されます。
- 応用システムの執行開始し、PCに現れます。

応用システムより画面を起動し、復元成功の画面へ戻ります。

この時は応用システムを操作開始しても良いし、出荷時設定の 機能も復元したが、貴方の個人ファイルが全部削除されていま す。

貴方のW451Uシリーズノート

貴方のW451Uシリーズノート<br>国内化価人化する PCを個人化する

FirstWareプロ復元プログラムはまたPCの中に存在し、将来二度と 復元プログラムを執行したい時に用いられます。

#### 3.2 BIOS設定

BIOS設定機能によって、貴方はPCの基本的なセッティングを設 定することができます。PCの電源がオンすると、システムは設定 情報とハードウエアを読み取ってから、正確に操作します。貴方 はBIOS設定を変更することによって、PC起動の設定情報を変更 することができます。例えば、貴方はPCの安全設定と管理設定を 変更することが可能です。

貴方はPCの電源をオンする時のみBIOS設定機能に入れるし、即 ち電源をオンしてからウインドズ画面が現れるまでに進入するこ とができます。もしPCがすでにスタートした場合は、もう一度リ スタートして、F2キーを押すと、BIOS設定機能に入れます。

►BIOS設定情報のナビゲートと進入◄ 下記のキーで選択や進入へ進む:

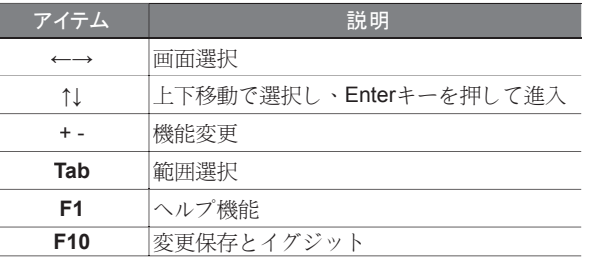

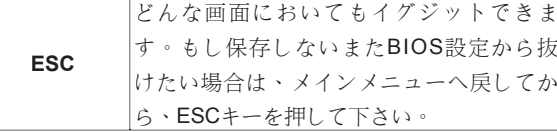

ある所はユーザーが数値を変更しても良いが、他はシステムの元 の設定値を維持し、変更してはなりません。メインメニューを変 更した場合は、Enterキーを押して、サブメニューに入ります。 ESCキーを押すと、前のメニューへ戻ります。

貴方のW451Uシリーズノート

 $\overline{x}$ 

PCを個人化する

貴方のW451Uシリ<br>PCを個人化する

 $\blacktriangleright$  CD-

## BIOS設定機能

F1 Help ↑↓ Select Item -/+ Change Values F9 Setup Defaults ESC Exit← Select Menu Enter Select►SubMenu F10 Save and Exit

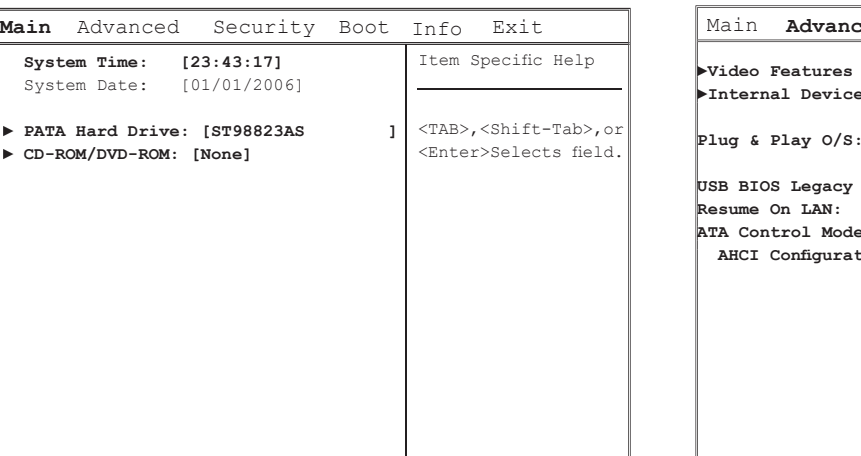

#### ►メインメニュー◄ ►アドバンスメニュー◄

BIOS設定機能

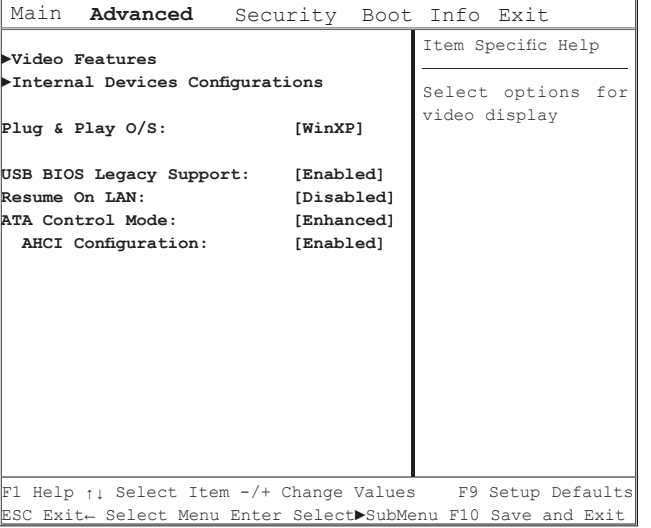

## ►安全性設定選單◄

## BIOS設定機能

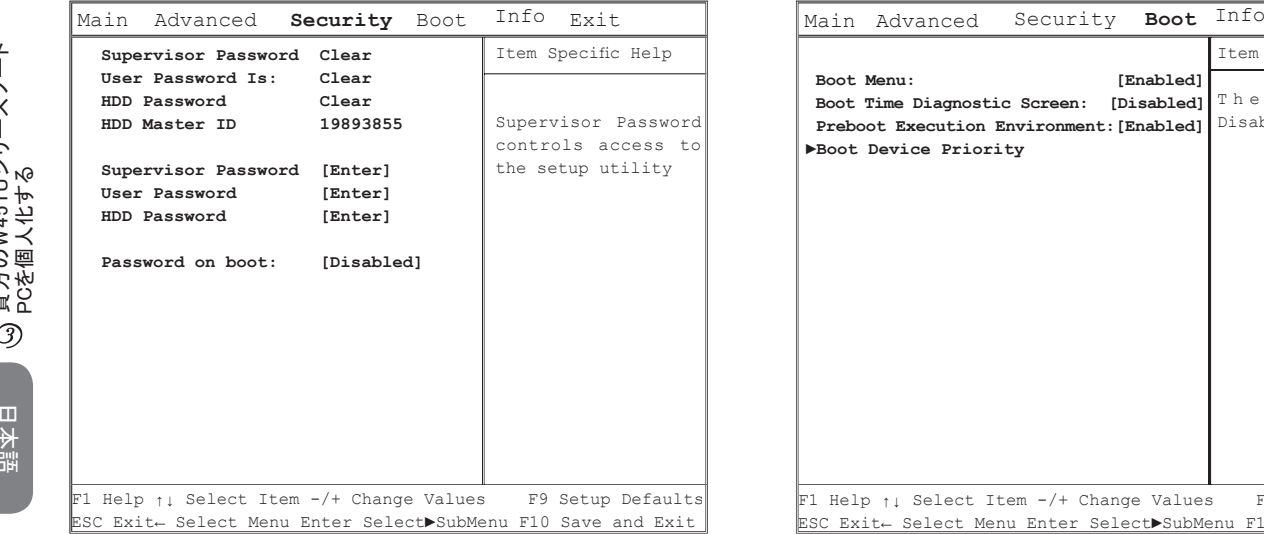

## BIOS設定機能

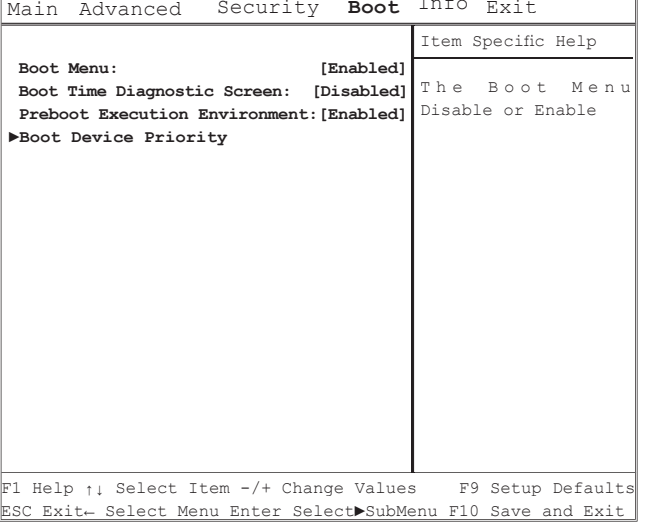

►イグジットメニュー◄

## BIOS設定機能

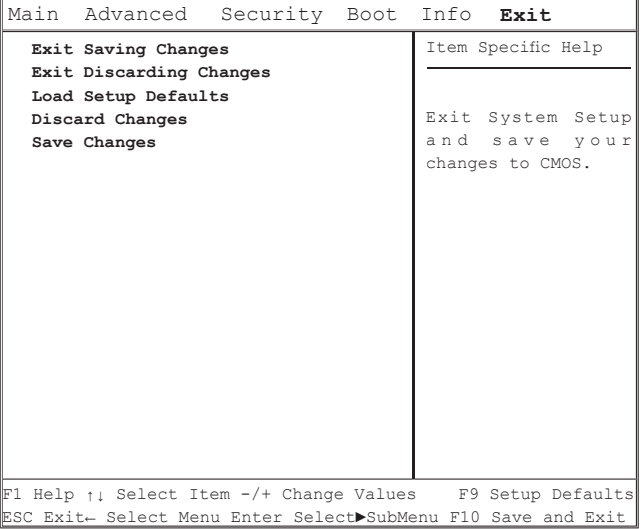

## ユーザーパスワードの変更

貴方は設定機能の変更或いはユーザーパスワードを除去すること ができるが、管理者のパスワードを除去することができません。 そうしないと、ディスケットへのアクセスはできません。

#### 管理者のパスワードを変更する

ユーザーパスワードを設定する前に、まずは管理者のパスワード を設定しなければなりません。"管理者のパスワードを変更する"を 選択した後、新パスワードをキーインして、確認するため、もう 一度キーインします。パスワードは6コの英数字が必要です。もし パスワードを誤ってキーインした場合は、ESCを押して再スター トします。

 $\circledcirc$ 

貴方のW451Uシリーズノート

貴方のW451Uシリーズノート<br>PCを個人化する PCを個人化する

#### CMOSプリセット値をリセットする

メインメニューで改めてCMOSパラメーターをリセットするのが 可能で、画面に入ってから、"標準プリセット値をロードする"を選 択する:

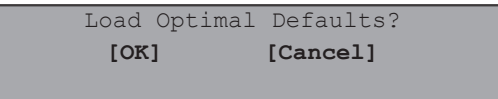

[OK]を選択して、CMOSプリセット値をリセットします。

#### イグジットと保存

- 変更保存とイグジット
- この機能を選択し、全ての設定が保存された後、再起動して 新設定を執行します。(F10を押すと、変更保存とイグジット できます)

• 変更放棄とイグジット

この機能を選択することより、変更を放棄し、再起動した 後、旧設定が保留されます。

## 3.3 BIOSのアップグレード方式

W451UシリーズノートPCはEPROM Flash BIOSチップを使用して いるので、簡単にBIOSプログラムのアップグレードになれます。

BIOSを更新すると、全ての自分設定が消えるので、技嘉ウエブサイ ド(http://www.gigabyte.com.tw)で最新のアップグレードツールを取 得して下さい。

DOSの中で升級BIOSをアップグレードする:

- 1. BIOSアップグレードディスクをディスケットドライブの中へ 入れます。 (USB FDD 、USB Flash Disc或いはフロッピーディスク)
- 2. ディスクをディスケットドライブの中へ入れて、電源をオンし ます。
- 3. DOSプロンプトの中で、下記のコマンドを入力します。

A:\>Phlash16 xxxx.wph /s /c /mode=3 or A:\>XXXXXX.BAT (Batch file for BIOS file)

4. システムは現在自動的にアップグレードを執行しています。 5. アップグレード終了後、PCは自動的にオフします。

Windowsの中でアップグレードする:

- 1. 技嘉ウエブサイ:http://www.gigabyte.com.tw(最初のページ> 技術支援>ノートPC > BIOS > W511のBIOS)でBIOS Sアッ プグレードツール(WinPhlash)と2最新のBIOSアップグレード バージョンをダウンロードします。
- 2. ダウンロードしたファイルをUnzipします。
- 3. Unzipのホルダーの中でsetup.exeを執行します。

 $\circled{3}$ 

貴方のW451Uシリーズノート

貴方のW451Uシリーズノート<br>PCを個人化する

PCを個人化する

4. WinFlashプログラムをインストール成功後。<開始>を押し て、<プログラム集>をクリックすると、WinFlashプログラム のホルダーが現れて、WinFlashをクリックします。

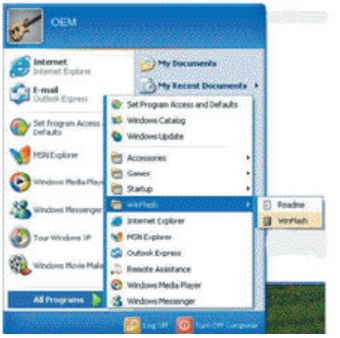

5. 望む作業方式を選択します。"Backup BIOS and Flash BIOS with new settings" (新設定値でBIOSとFlash BIOSをバックア ップする)を選択すると、以前の設定値が削除されます。バッ クアップファイルと新BIOSファイルの位置を指定します。新 設定値を再設定完了後、Flash BIOSを押します。

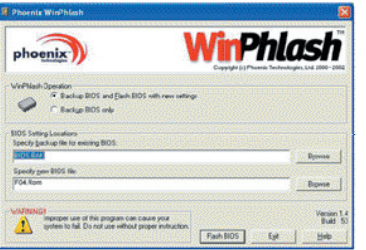

6. OKを押して、このflaashプログラムが執行されます。

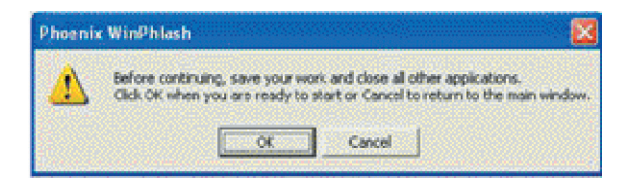

7. 執行状態はポップアップウインドウに示され、執行を中断せず に、プログラムをスムーズに執行させて下さい。

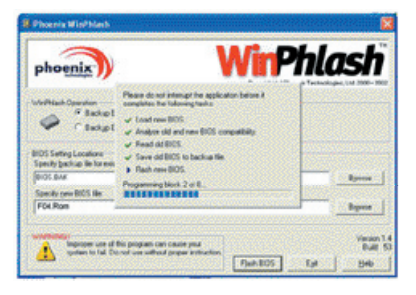

8. システムは改めてPCを起動し、プログラムを成功に完成させ ます。

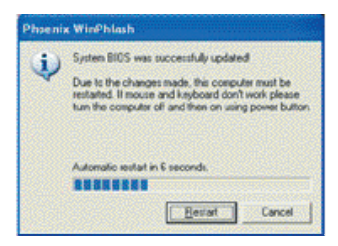

日本語

## 3.4 システムのアップグレード

貴方のPCは最高機能の画面デスプレーシステムを搭載して、現在 のマルチメディアコンピュータ形態を満足します。

►スクリーンコントロール◄

#### 照度

機能キーで照度上げさせたり、下げさせたりします。

- <Fn> + <F4>LCDデスプレーの照度を下げます。
- <Fn> + <F5>LCDデスプレーの照度を上げます。

#### 解像度

- 1. "マイコンピュータ・コントローラー/表示とテーマ/デスプレ ー"をクリックし、"設定値"をクリックします。ダイアログ ボックスが現在の解像度を現します。
- 2. "スクリーン解像度"の下方に、スライドバーを利用してスク リーン解像度を調整します。通常はプリセットされた解像度を 使用します。

注意:プリセットされた解像度より低い解像度を使用すると、顔面が縮 小されます。DOSモードでも同じ結果がでるし、原因は640 <sup>x</sup> 480の 解像度を使用しています。

#### ►デュアルデスプレー◄

Windowsシステムにおいて、もう一つのモニターを接続すると、 画面は貴方のノートPCのLCDスクリーンに同時に現れるし、その 中の一つのみ選択して、もう一つを閉じることもできます。

- 1. コントローラーをクリックします。
- 2. "表示"をダブルクリックし、デスプレーのダイアログボック スが現れます。
- 3. "設定値"をクリックします。
- 4. "アドヴァンス"ボタンをクリックします。
- 5. "Intel® Graphics Media Accelerator Driver for Mobile"を選択し ます。
- 6. Graphics Propertiesを選択します。

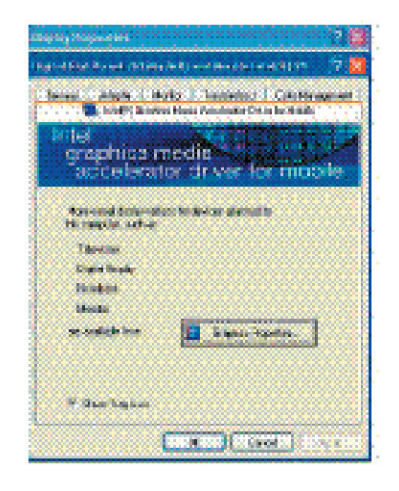

 $-\tilde{\mathsf{X}}$ 

#### シングル画面

貴方は一つスクリーンを選択して、プライマリー画面をすること ができます。シングル画面モードにおいて、ビデオ・ディスプレ イでホットキーを使用することができます。例えばFn+F5キーを 押すと、照度が持続して上げられます。

#### ミラー画面

ミラー画面モードにおいても、ビデオ・ディスプレイでホット キーを使用することができます。Fn+F5キーを押すと、照度が 持続して上げられます。CRTもLCDデスプレーもこの機能を執 行することができます。

提示:デスプレーがスムーズに作動させるため、外部にモニターを接 続する時、まずモニターダイアログボックスで出力モードを変更してか ら、ビデオ・ディスプレイでホットキーを使用して下さい。

注意:LCD画面はより明るいかより暗い画素が現れる可能性があっ て、これはLCDも製造に制限されているが、LCDデスプレーの機能に は、影響を与えません。

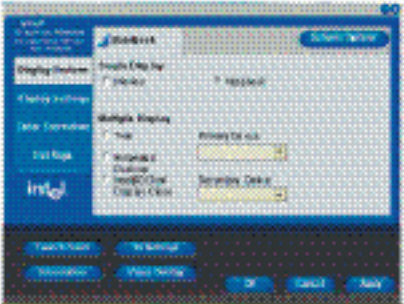

## 3.5 貴方のW451UシリーズノートPCを保護する

W451UシリーズノートPCは同時にソフトウエアとハードウエアの セキュウリティーロックを搭載し、貴方のW451Uシリーズノート PCを保護します。

#### セキュウリティーロックの使用:

PCの背部にセキュウリティーロックノッチが見られ、Kensington と互換性のあるセキュウリティーロックも使用できます。

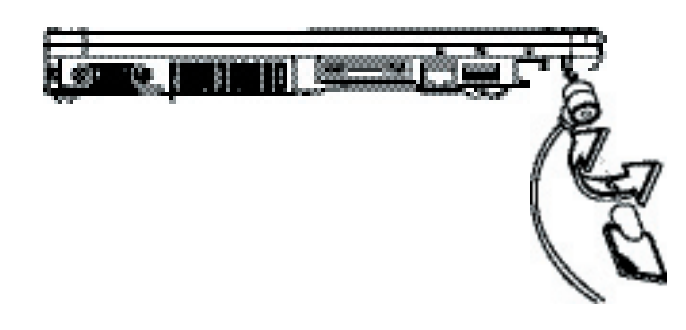

貴方のW451Uシリーズノート i1いシーズノート<br>PCを個人化する PCを個人化する $\circled{3}$ 日本語

貴方のW451Uシリ

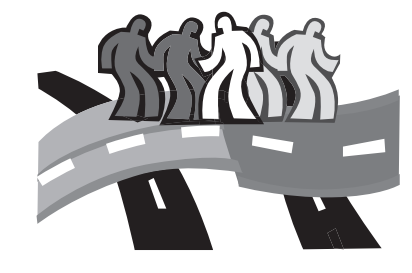

# 第四章 周辺装置と接続する

本章ではステップバイステップで、W451UシリーズノートPCを周 辺装置と接続する方法を説明します。

## 4.1 USBポートを使用する

USBポートは種類多くの外部の周辺装置と接続し、同時にPCに執 行することができます。これらの装置は:フロッピードライブ・ マウス・デジタルカメラ・スキャンナー・プリンター・光学ディ スクドライブ・キーボードとゲーム装置などが含まれています。 USBポートはまたハブ(HUB)や外部のワークステーションにも なれます。

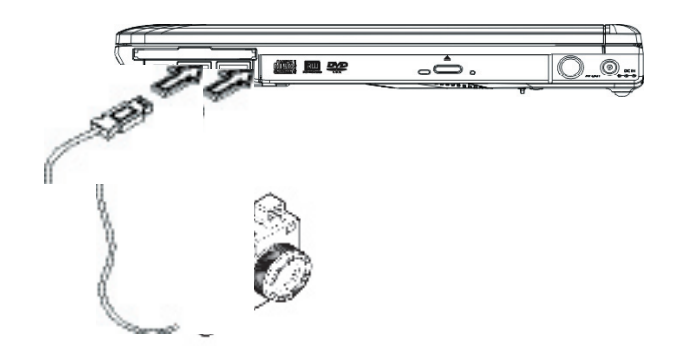

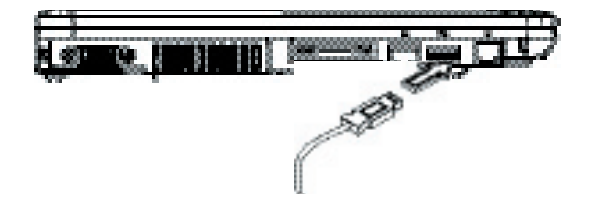

## 4.2 外部インジゲーターと接続する

PC のVGAポートは外部のモニターと接続する時、下記のステッ プを参照してください。

- 1. W451UシリーズノートPCの電源をオフし、オフを確認してく ださい。
- 2. モニターのケーブルをPC左方のVGAポートの挿入し、付属 のスクリューで閉めます。
- 3. モニターの電源ケーブルを壁のコンセントに接続してくださ い。
- 4. モニターの電源をオンします。
- 5. W451UシリーズノートPCの電源をオンし、PCのデスプレー と外部に接続したモニターと同時に画面が現れます。貴方の PCプリセット値は同時デスプレーモードです。
- 6. もし外部に接続したCRT/LCDのみに画面を現したい場合 は、<Fn> + <F3>ホットキーを利用して、LCDとCRTの間でデ スプレータイプを変換することができます。

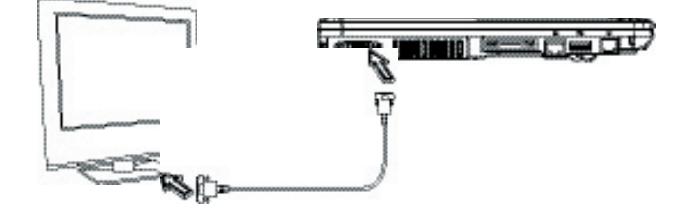

日本語

## 4.3 ポートリブリケータコネクターを使用する

ポートリブリケータコネクターによって、貴方は外部のポートリ ブリケー装置(オプション)と接続することができ、この外部装 置はワンステップでコネクトされ、家でもオフィスでも簡単の取 付けられます。

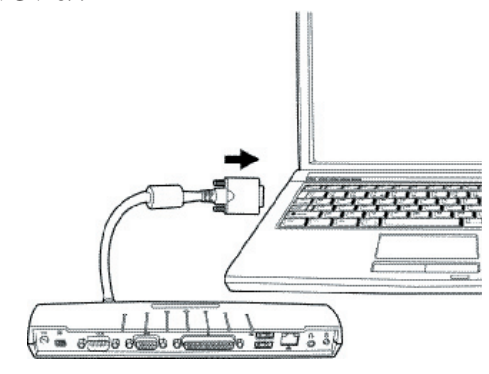

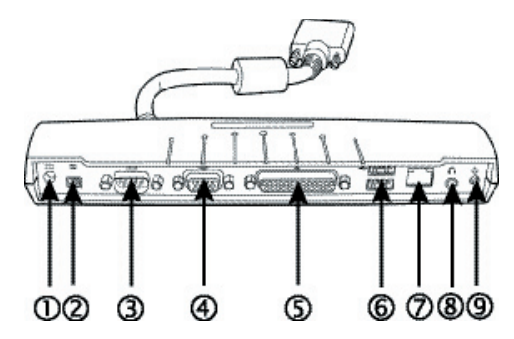

- 1. DCパワーポート DCパワーポートによって、貴方はACパワーアダプターと接続 することができ、持続的にパワーをポートリブリケータへ供給 することができます。
- 2. 1394ポート 1394ポートによって、貴方はIEEE 1394装置と接続することが できます。
- 3. シリアルポート シリアルポートによって、貴方はシリアル装置、例えばプリン ターやスキャンナーと接続することができます。
- 4. 外部のモニターポート モニターポートによって、貴方は外部のモニターと接続するこ とができます。
- 5. パラレルポート パラレルポート或いはLPTポートによって、貴方はパラレルポ ート装置、例えばプリンターを貴方のPCと接続することがで きます。
- 6. USB V2.0ポート 二つのUSB V2.0ポートによって、貴方はUSB装置、例えば外 部のゲームパッド・キーボードと/或いはスピーカーと接続す ることができます。
- 7. 内部のLAN(RJ-45)ポート 内部のLANポートによって、構内通信網(LAN)を通して、貴方 のPCを他のPC/ノートPCと 10 Mbps から 100 Mbps の速度で データーを伝送します。10Base-T スタンダードはまたツイス ト・ペア・イーサネットとも呼ばれて、RJ-45と接続します。
- 8. ステレオ出力ポート ステレオ出力ポート(オプション)によって、貴方のPCをス ピーカーやヘッドフォンと接続します。
- 9. パワースイッチ

## 4.4 LANの尾端にを使用する

- 1. RJ-45ケーブルが付属品の中に入っていることを確認し、ケー ブルの尾端に接続の尾端にがあります。
- 2. ケーブルを壁のネットワークのコンセントやハブに接続しま す。
- 3. ケーブルの片方は構内通信網のLANポートに接続します。

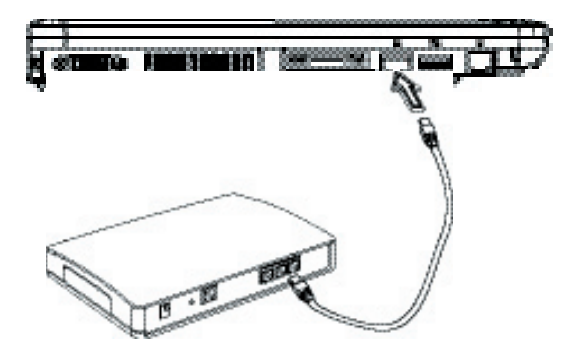

## 4.5 モデムポートを使用する

モデムを内蔵し、直接の電話ジャックに挿入すると、電話線に接 続します。

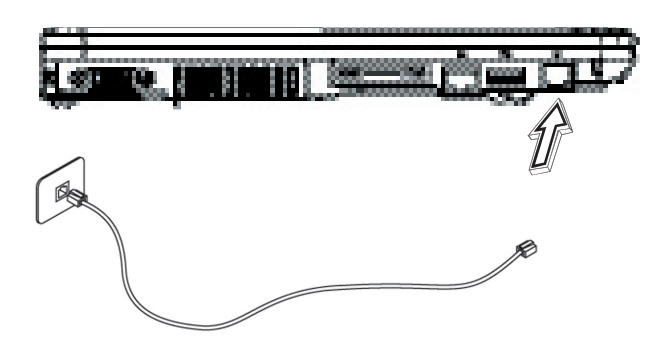

## 4.6 IEEE 1394ポート

IEEE 1394ポートを内蔵し、互換性のあるIEEE 1394ビデオ伝送 やデーターバックアップと接続することができます。Windowsオ ペレーンティング システムの中では、自動的に装置を認知し、適 当なドライバーをインストールすることができるが、現在の周辺 装置をインストールすることを薦めます。詳しいことは、貴方の ハードマニュアルを参照してください。

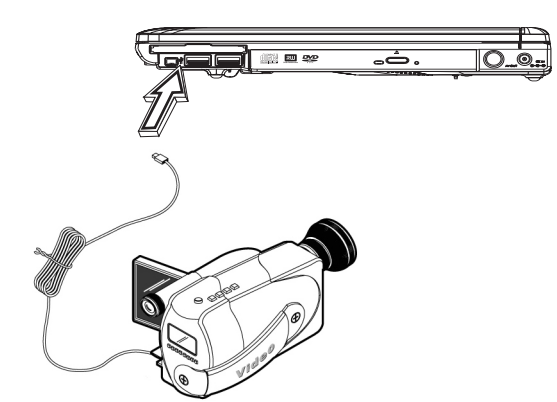

## 4.7 PCI高速カード/新カードスロット

PCI高速カード(或いは新カード)スロットは、貴方のPCと他の コミュニケーションデバイス、例えばネットワークアダプター・ ファックス/モデムや外部のストレージデバイスなどのデバイスの 間のインターフェースとして、使用可能です。

#### ►カードを挿入する◄

- 1. カードのラベル面が上方へ向くように、金属コネクターがカ ードスロットに挿入しているのを確認して下さい。
- 2. カードをカードスロットに挿入し、奥まで押入れます。
- 3. 貴方のPCI高速カードはドライバーが必要であるか、オペレー ンティング システムが直接読取れます。貴方のWindowsオ ペレーンティング システムは貴方の装置にドライバーを入れ たはずだが、もし入れてない場合は、適当なドライバーをイン ストールします。
- 4. インストール成功後、PCはピーの音を二回するが、もし一回 だけなら、カードは認識されていません。

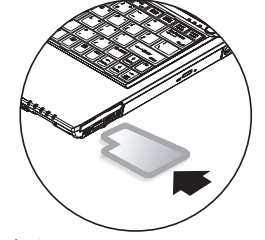

►カードを取り出す◄

1. カードスロット上方のイジェクトボタンを押して、もう一回押 すとカードがイジェクトされます。

4.8 S-Vidioポートと接続する

W451UシリーズノートPCにはS-Videoポートが取付けられ、 S-Videoで外部のテレビと接続することができます。

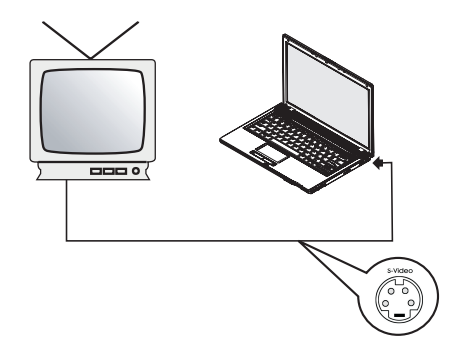

## 4.9 SD/MMC/MS/MSプロカード

マルチメディアのカードスロットは、W451UシリーズノートPCの 前面に取付けられ、D/MMC/MS/MSプロカードを読取ることがで きます。

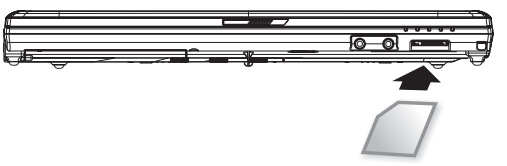

## 4.10 貴方のブルートゥースと無線装置を使用する

本W451UシリーズノートPCは、同時にブルートゥースとWi-Fi無 線装置をサッポートします。最初に無線とブルートゥースを起動 時、左上方の無線ロンチキーを押して下さい。従ってFn+Escのみ を押すと、ブルートゥース機能が起動また停止され、Fn+F2のみ を押すと、無線装置機能が起動また停止されます。

\*\*\*\* PCとブルートゥース及び無線装置を接続しる時、ハードウエ アメーカーのマニュアルを参照下さい。\*\*\*\*

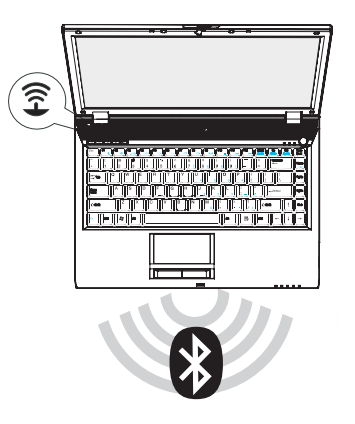

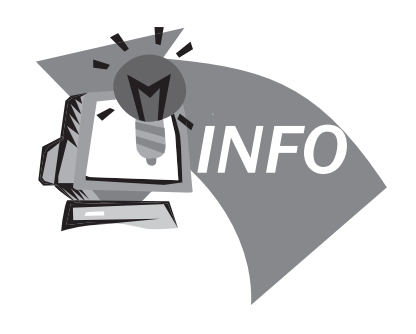

# 第五章 トラブルシューティング

この章節の中で、我々はよく訊かれる質問を記入し、また解決法 を教えます。

## 5.1 よく訊かれる質問

 私のPCが休止状態になる時間が速過ぎて、いつもキーを押す かマウスを移動しないと、スクリーンは戻りません。どうした ら良いでしょうか?

Windowsの電源管理部分の問題です。スタート/コントローラ ー/パフォーマンスとメンテナンス/パワーオプションをクリッ クし、"モニターを閉じる" オプションで時間を変更し、あなた は電源調整時間を選択するか、また電池の供給時間を選択する ことができます。

 私はファイル削除とリアレンジすると、プログラムのスピード が速くなると聞いたが、どうしたら良いでしょうか?

有効的なディスクメンテナンスは、プログラムの執行スピード が速くなります。これには不必要なファイル削除・ハードディ スクのフラグメンテーションを解消するとファイルが有効的に グループ化されることを含みます。Windowsのメンテナンス機 能はディスククリナップによって、不必要なファイル削除し、 そしてデフラグメンテーションによって、断片ファイルをブロ ックすることです。詳しいことは、Windowsの使用説明を参照 して下さい。

 内部のファックス/モデムのダイヤルトンのボリュームが低す ぎて、どうしたら改善できますか?

スタート/コントロールパネル/音、スピーチとオディオ装置に 入って、装置ボリュームのボリュームバーでスピーカーのボリ ュームを調整してください。

私のノートPCでどんなマイクを使うことができますか?

あなたは自分を拡大できるマイクが必要です。

- ◆ 私のスピーカーはエコあります。どうしたら良いですか?
- タスクバーの上でスピーカーをダブルクリックしてから、マイ クバランスでミュートボックスをチェックして下さい。
- ソフト問題のため、私はWindowsからPCを電源を閉じること ができません。電源ボタンを押しても作動しません。どうした らフォースオフできますか?

あなたはすくなくとも4秒間以上電源ボタンを押し続けること を確認して下さい。通常電源はこれてオフになります。

 しばらくの間使用していなかったが、どうして私のノートPC は充電されないでしょうか?

あなたのノートPCは長期間使用されていなかった(一ヶ月以 上)から、電池が低電圧保護モードに入ります。この状況にお いて、再び正常な電圧に戻るには、数時間も掛けて、ゆっくり と充電することが必要です。充電が完全になた時、あなたの ノートPCはまた正常状態に戻ります。

 私のノートPCは"CMOS低電池"を示しています。どうしたら良 いですか?

もしあなたのノートPCは電源がない(即ち電源をコンセント から抜いて、また電池も取外します)期間が45日を超えた場合 は、CMOSに保存したデーターは消えます。

下記のステップであなたのCMOS設定を再構築して下さい。

1. F2を押して、BIOS設定機能に入ります。

- 2. "Load Optional Defaults?" を選択し、この項目が見えたら。 <OK>を選択して、<Enter>を押します。
- 3. "Save Changes and Exit" を選択し、<OK>を選択した後、 <Enter>を押して、あなたのPCをリスタートして下さい。

どうしたら装置を抜くまたイジェクトできますか?

- 1. タスクバーの隣りの通知領域をダブルクリックして、アイコ ンを除去します。プラグリストが現わされ、また安全除去を サポートし、現在システムの内部に取付けた装置を除去しま す。もし安全除去のアイコンが現われていないなら、安全除 去で装置を抜くまたイジェクトすることはできません。
- 2. ハードウエアを安全除去時、装置リストであなたが抜くま たイジェクトする装置を選択してから、stopをクリックしま す。これはシステムに装置を抜くまたイジェクトすることを 教えます。
- 3. ハードウエア装置をストップする時、"OK" をクリックし、 今通知領域に装置を安全除去の説明が現われます。

注意:

安全除去をサポートする装置を抜くまたイジェクトする場合 は、まず安全除去を利用して、システムに通知しないと、デー ターが紛失したり、或いはシステムが不安定になったりするこ とになります。例えばデーター作動時、装置を抜くと、 データーが紛失します。しかし、もしあなたが安全除去を利用

する前に、システムに通知すれば、データーの紛失が避けられ ます。

注意

システム作動時、外部と接続する記憶体は安全除去できるの で、このシステムはデフォルトによって、キャッシュ書き込む 機能が失ってしまう。このためで、装置を抜いても、データー が紛失しません。書き込む機能が失うと、システムはより遅い 機能になる可能性があるので、安全除去を完成した時、必ずキ ャッシュ書き込む機能を確認して下さい。

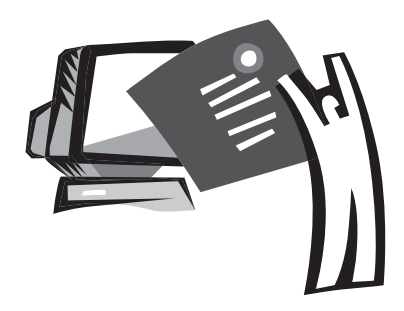

# 附録 A 規格

本附録はあなたにW451UシリーズノートPCの技術とハードウエア の情報を提供します。注意してもらいたいことは、ここで記載し ている情報は、あなたのノートPCとは異なっているかもしれませ ん。通知なしに規格が変更される場合があるので、現在本マニュ アルは最新内容に修正されました。

#### マイクロプロセッサー

- Intel® Yonah® デュアルコアプロセッサーT2300-2700
- Intel® Yonah® シングルコアプロセッサーT1300-1400
- Intel ® Cereron® Mプロセッサー 410-430

#### L2 キャッシュ

- Intel® Yonah® デュアルコアプロセッサーT2300-2700 (L2 快取 記憶體 2MB)
- I ntel® Celeron® Mプロセッサー410-430 (L2キャッシュ 1MB)

#### コアロジック

• Intel<sup>®</sup> 945GM/ ICH7-M

#### 記憶体

- 256MBで2GB 533/667MHZ DDR2 SDRAMまでアップグレー ド可能のデュアルSODIMMモジュール。
- 1 MB flash ROM BIOS

#### データー保存

- PATAハードディスク、5400rpm、全部で40GB/60GB/80GB/ 100GB四種類
- モジュール化された5.25"/12.7mmスリム×1台DVD-COMBO/ DVD-Dual/Super Multi
- 4イン1 SD/ MMC/ MS/ MSPROカードリーダー

ディスプレーとビデオ

- 14.1インチ TFT-LCD, WXGA (1280X800)の乱反射カットタイ プ
- 同時ディスプレーをサーポートするLCD 和 CRT
- デュアル独立ディスプレー

#### 連結性

- 整合された10/100/1000 Mbps高速Ethernetコネクト
- 56Kbpsファックス/データー(fax/data)モデム内蔵
- ユニバーサル・シリアル・バス(USB) 2.0ポート×3個
- デュアルバンド構内通信網Intel® ® PRO/Wireless 3945ABG, IEEE 802.11 a+b+g (オプション)

#### オディオ

- ハイ デフィニションオディオ(Alzalia)内蔵
- ステレオスピーカー デュアル アレイ マイクロフォン内蔵
- 独立したオディオポートで、イヤーフォン・ライン インとマ イクロフォンの入力装置として使用可能
- キーボードとポインティングデバイス
	- 86キー、アメリカ向き/87キー、ヨーロッパ向き/90キー 日本 のWindows機能キーボード
	- 人体光学中心でスクロール機能を持ったタッチパッドポイン ティングデバイス

I/Oポート

- IEEE 1394ポート×1個
- RJ-11電話ジャック(V.92, 56Kbpsモデム) ×1個
- RJ-45ネットワークジャック×1個
- DC電源入力ジャック(AC変圧器) ×1個
- VGAポート×1個
- スピーカー/イヤーフォン出力ジャック(3.5mmミニジャック) × 1個
- マイクロフォン入力ジャック(3.5mmミニジャック) ×1個
- USB 2.0ポート×3個
- PCI 高速カード×1個
- S-videoポート×1個

サイズと重量(電池と光学ドライブを含む)

- 14.1インチのディスプレーモデル:約2.1キロ
- 336 (幅) × 236 (深さ) × 36.5~34 mm (高さ)

電源 : 65W AC変圧器 19V 3.42A

附録

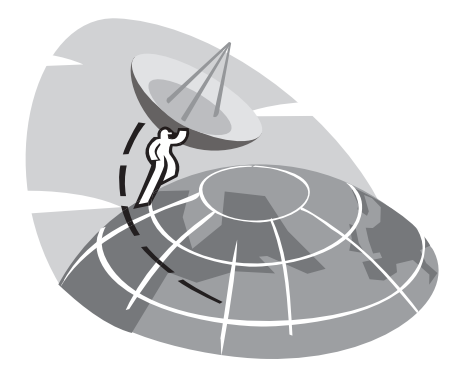

# 附録 B サービスセンター

本附録はあなたにW451UシリーズノートPCの世界中のサービスセ ンターを提供します。

#### 台灣 (總公司) 技嘉科技股份有限公司

住所:中華民国台湾台北県新店市宝強路 6 号 電話: +886 (2) 8912-4888 ファックス:+886 (2) 8912-4004

私の質問はどう提出した方が良いでしょうか? 技術面 技嘉商品の使用問題に関して 非技術面 販売と販路の議題

ウエブサイト:(英語): http://tw.giga-byte.com/ ウエブサイト:(中国語): http://chinese.giga-byte.com/

#### U.S.A. G.B.T. INC.

電話:+1 (626) 854-9338 ファックス:+1 (626) 854-9339 ウエブサイト:http://www.giga-byte.com/

#### Germany G.B.T. TECHNOLOGY TRADING GMBH.

電話:+49-40-2533040 (Sales), +49-1803-428468 (Tech.) ファックス:+49-40-25492343 (Sales), +49-1803-428329 (Tech.) ウエブサイト:http://www.gigabyte.de/

## Japan NIPPON GIGA-BYTE CORPORATION

電話:+81-3-5791-5438

ファックス:+81-3-5791-5439

ウエブサイト:http://www.gigabyte.co.jp/

China G.B.T. TECH. TRADING CO., LTD.

上海

電話:+86-21-63410999 ファックス:+86-21-63410100 ウエブサイト:http://www.gigabyte.com.cn/ 廣州 電話:+86-20-87540700 ファックス:+86-20-87544306 ウエブサイト:http://www.gigabyte.com.cn/ 北京 電話:+86-10-62102838 ファックス:+86-10-62102848 ウエブサイト:http://www.gigabyte.com.cn/ 成都 電話:+86-28-85236930 ファックス:+86-28-85256822 ウエブサイト:http://www.gigabyte.com.cn/ 武漢 電話:+86-27-87851312 ファックス:+86-27-87851330 ウエブサイト:http://www.gigabyte.com.cn/ 西安 電話:+86-29-85531943 ファックス:+86-29-85539821 ウエブサイト:http://www.gigabyte.com.cn/ 瀋陽 電話:+86-24-83992901 ファックス:+86-24-83992809 ウエブサイト:http://www.gigabyte.com.cn/ 済南 電話:+86-531-86992681 ファックス:+86-531-86951962

#### U.K. G.B.T. TECH. CO., LTD.

電話:+44-1908-362700

ファックス:+44-1908-362709

ウエブサイト:http://uk.giga-byte.com/

#### Australia GIGABYTE TECHNOLOGY PTY. LTD.

電話:+61 3 85616288

ファックス:+61 3 85616222

ウエブサイト:http://www.giga-byte.com.au/

#### Singapore GIGABYTE SINGAPORE PTE. LTD.

ウエブサイト:http://www.gigabyte.com.sg/

#### The Netherlands GIGA-BYTE TECHNOLOGY B.V.

ウエブサイト:http://www.gigabyte.com.sg/ 電話:+31 40 290 2088 ファックス:+31 40 290 2089 ウエブサイト:http://www.giga-byte.nl/

## France GIGABYTE TECHNOLOGY FRANCE S.A.R.L.

地址:47 allee des impressionnistes , immeuble Gauguin- 93420 Villepinte (France)

電話:+800 44422983 (+800 GIGABYTE)

ウエブサイト:http://www.gigabyte.fr/

Russia Moscow Representative Office Of Giga-Byte Technology Co., Ltd.

ウエブサイト:http://www.gigabyte.ru/

Poland Office of GIGA-BYTE TECHNOLOGY Co., Ltd. in PO-LAND

ウエブサイト:http://www.gigabyte.pl/

Czech Republic Representative Office Of GIGA-BYTE Technology Co., Ltd. in CZECH REPUBLIC

ウエブサイト:http://www.gigabyte.cz/

Romania Representative Office Of GIGA-BYTE Technology Co., Ltd. in Romania

ウエブサイト:http://www.gigabyte.com.ro/

Serbia & Montenegro Representative Office Of GIGA-BYTE Technology Co., Ltd. in SERBIA & MONTENEGRO

ウエブサイト:http://www.gigabyte.co.yu/

## 全ての西ヨーロッパの国を含む:

主な技術サーポートライン:+800 44422983 (+800 ギガバイト)

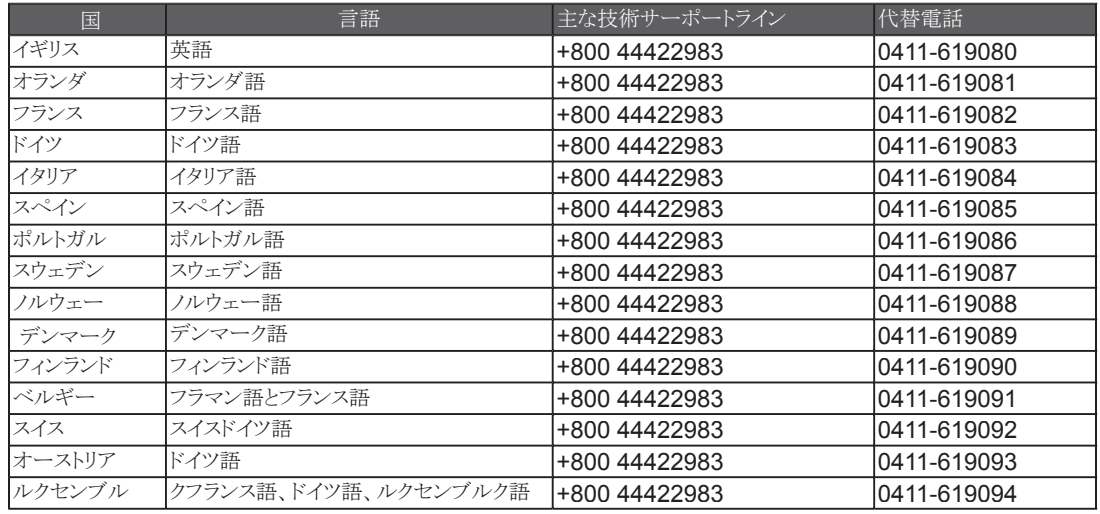

\*\*\*注意:上記の主な技術サーポートラインは電話する時、トラブ ルが生じたあった場合、あなたの国で代替電話をかけて下さい。